myPioneer How-To **Pioneer FEDERAL CREDIT UNION** 

How to update Membership Order Preference (Desktop)

This will update the order in which your memberships show on the Accounts tab.

Click on the Additional Services tab, then click on Accounts and Memberships  $\bullet$ 

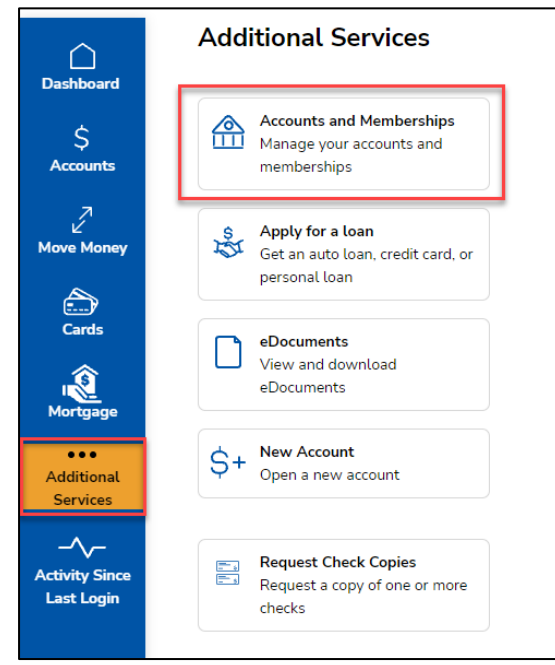

Click on the Membership Settings tab

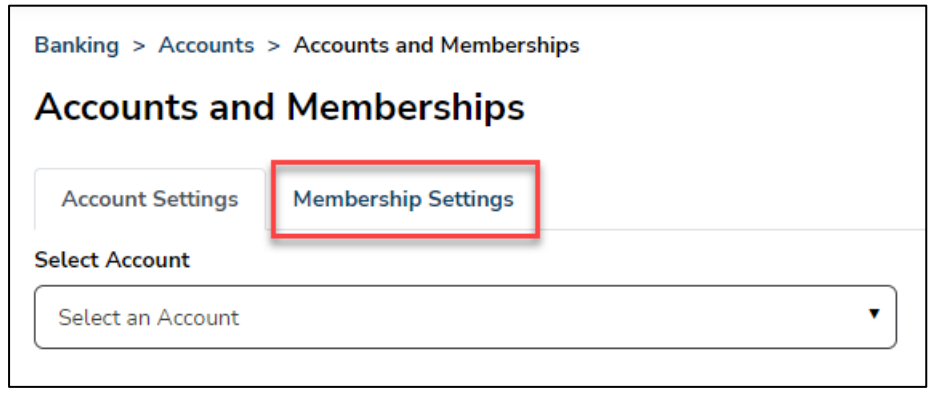

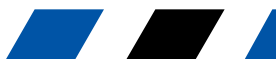

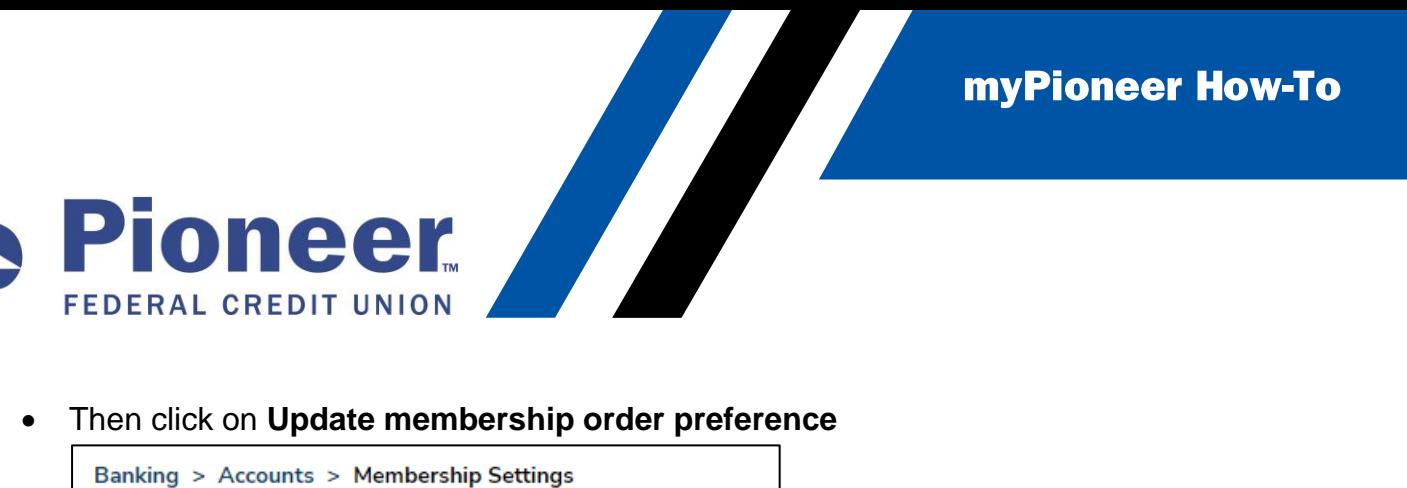

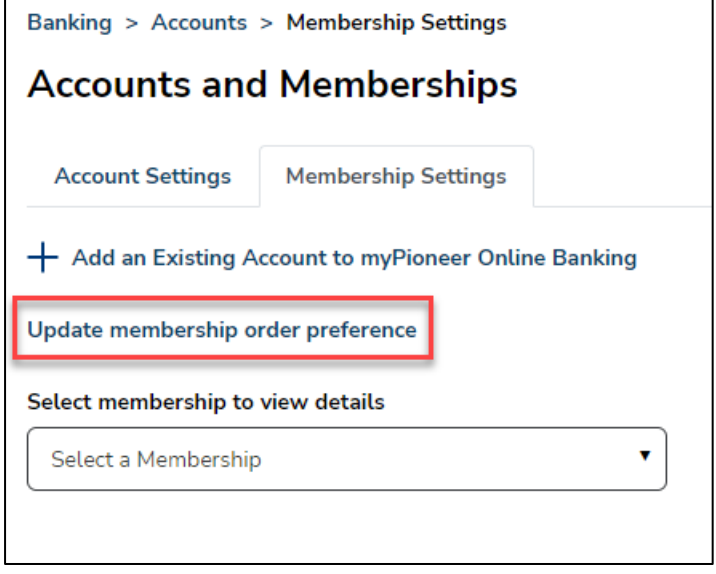

• Now, you will see a list of your memberships and you can click on each membership to drag and drop them into the order you prefer them to show on your Accounts tabs.

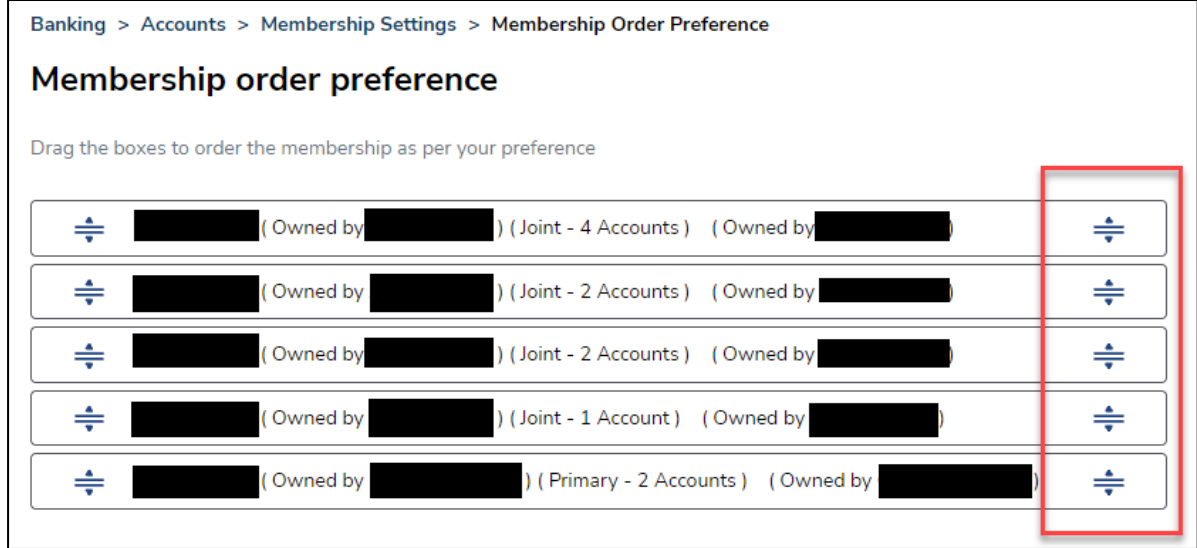

• As you make changes, the system will automatically save them.

Your account settings have been updated.